## POST A SYLLABUS

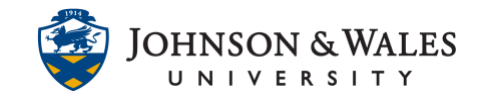

Follow the instructions for posting a syllabus to your ulearn course.

## Instructions

1. Select **Syllabus & Course Info** from the left course menu.

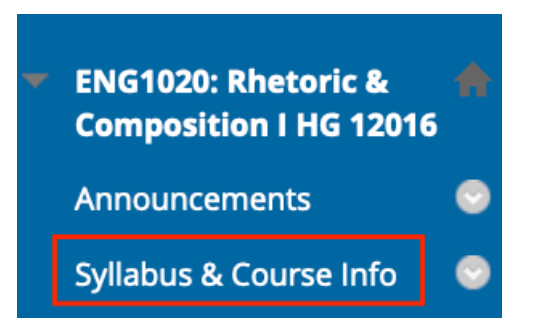

2. Click on **Build Content** and select select **Item**.

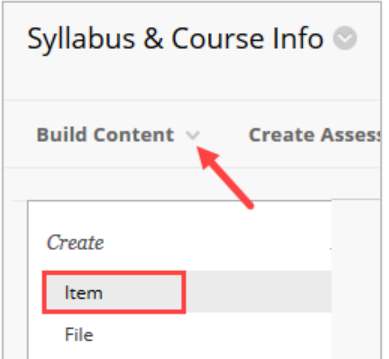

3. Enter the item **Name** (ie., Syllabus). You may include a message in the text box below (optional).

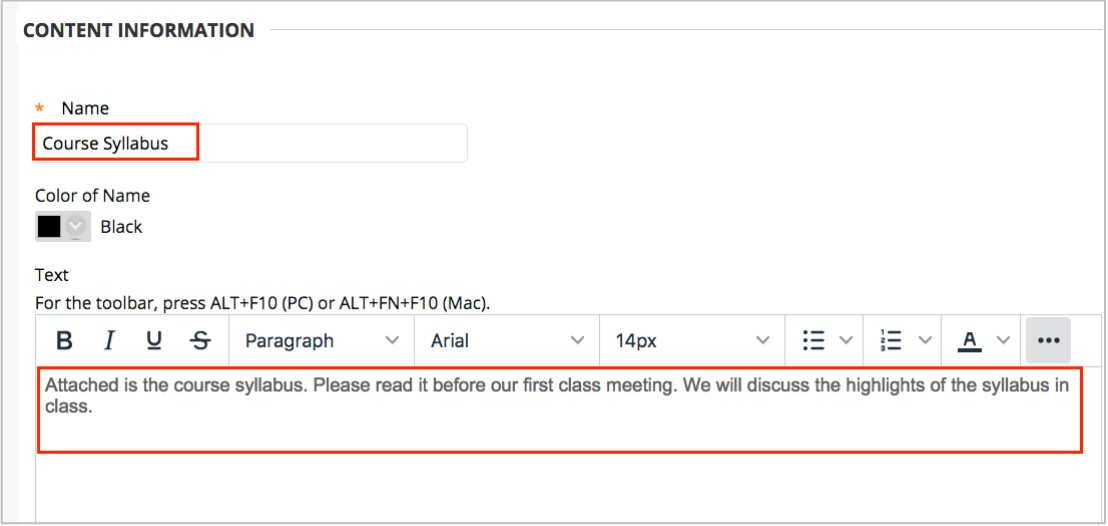

## **Instructional Design & Technology**

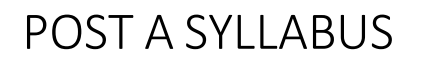

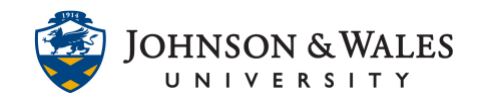

4. Scroll down to the Attachments section to attach the file. Click **Browse my Computer** to select a file from your computer.

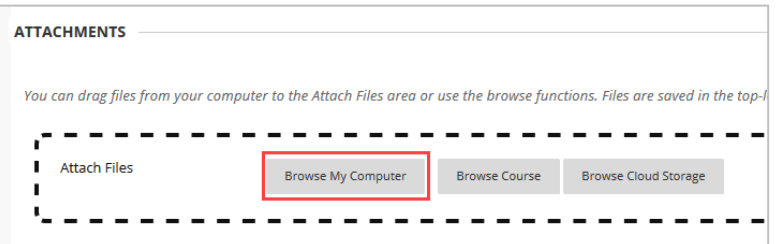

5. After clicking Browse my Computer, **select** the file from your computer (the file will be highlighted with the mouse) and click **Open** to select the file.

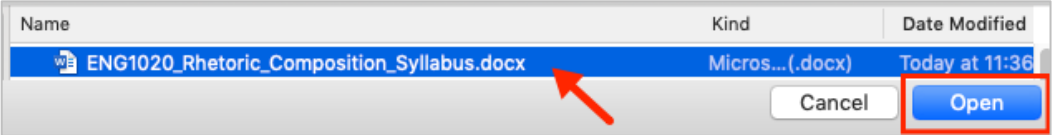

6. Your file will be listed under the Attached Files area. Click **Submit** to post the syllabus.

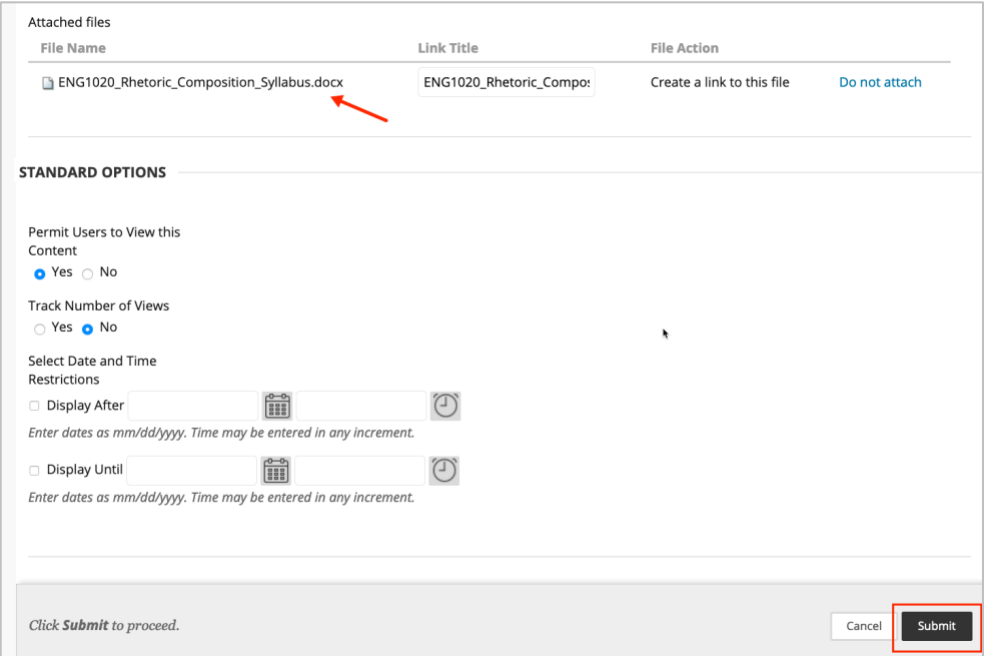

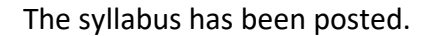

## POST A SYLLABUS

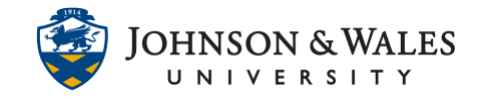

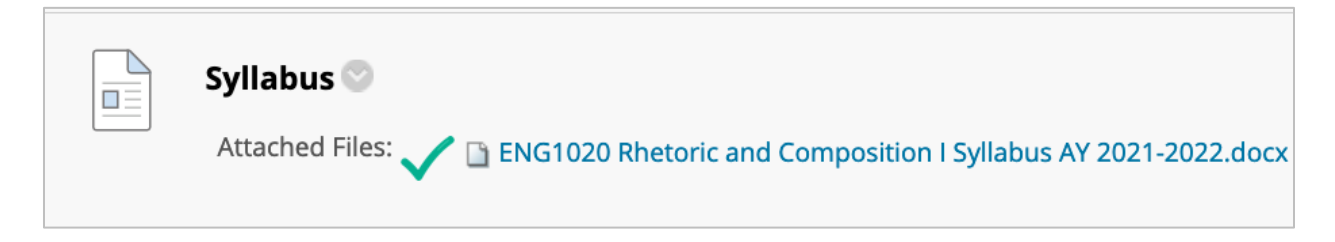